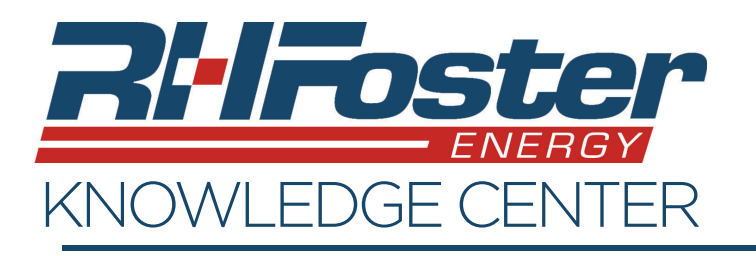

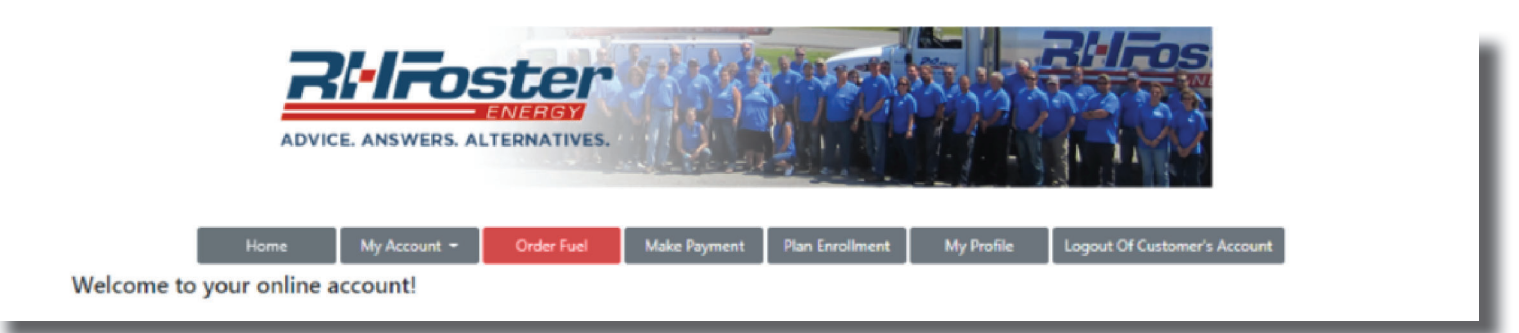

Need a fuel delivery? Request one easily through your online account. Clicking on the Order Fuel button will bring you to the screen shown to the right. If you are an automatic fuel delivery customer, you don't need to use this screen.

*If you have a no heat emergency or ran out of fuel, please call your local branch for immediate assistance.*

## **Step 1: Select your Location and Fuel**

- First select the address that needs delivery using the drop-down underneath "Delivery Address".
- Select the Fuel type needed for your delivery.

## **Step 2: Select your Current Tank Level**

Select your current tank level by using the dropdown underneath "How much is currently in your tank?"

## **Step 3: Choose your quantity of Fuel**

- Choose from "Pick Gallons", "Dollar Amount", or "Fill Tank".
- Enter in any delivery instructions.
- Enter a phone number, where we can reach you at for any delivery information.
- Please Read and agree to the Delivery Policy.
- Click "Proceed to Payment".

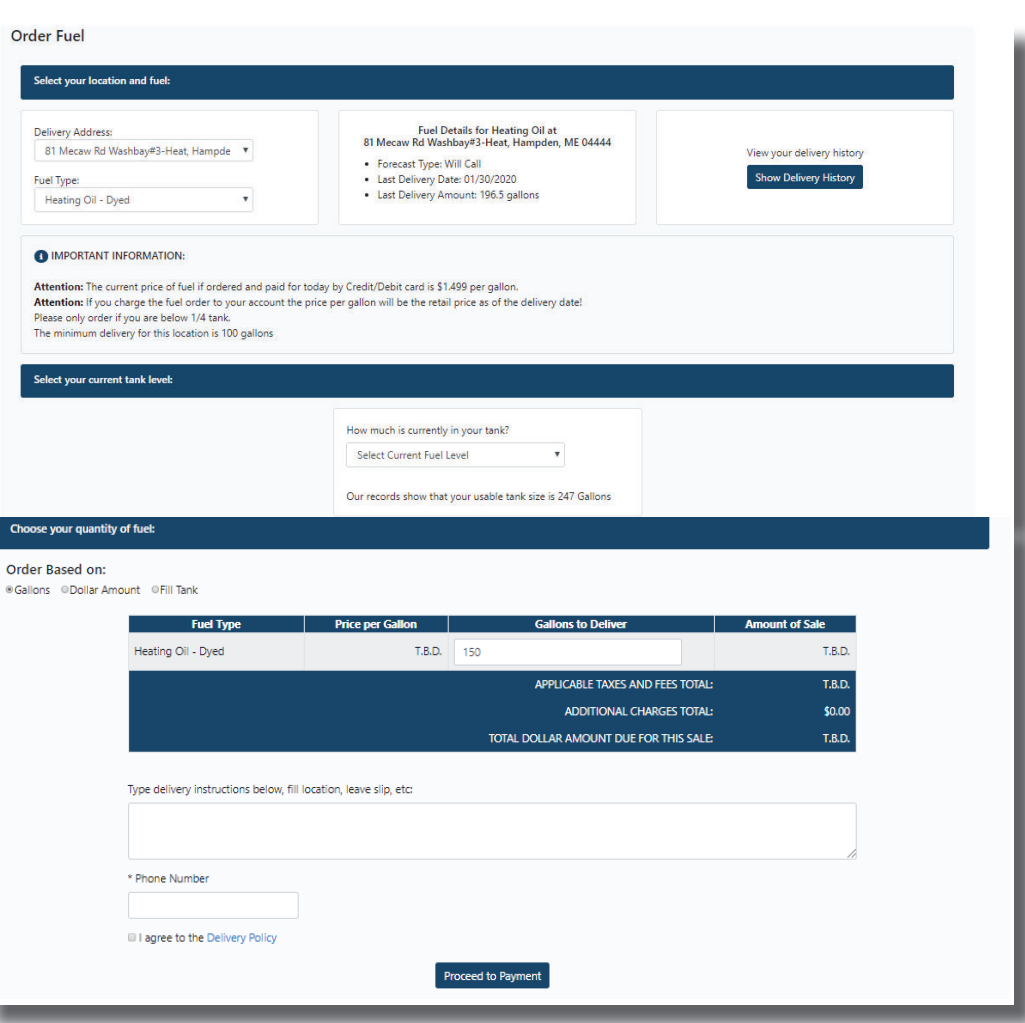

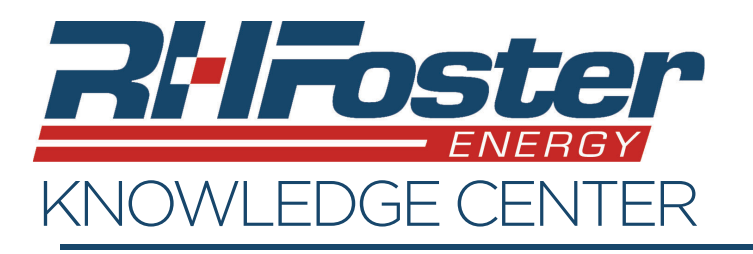

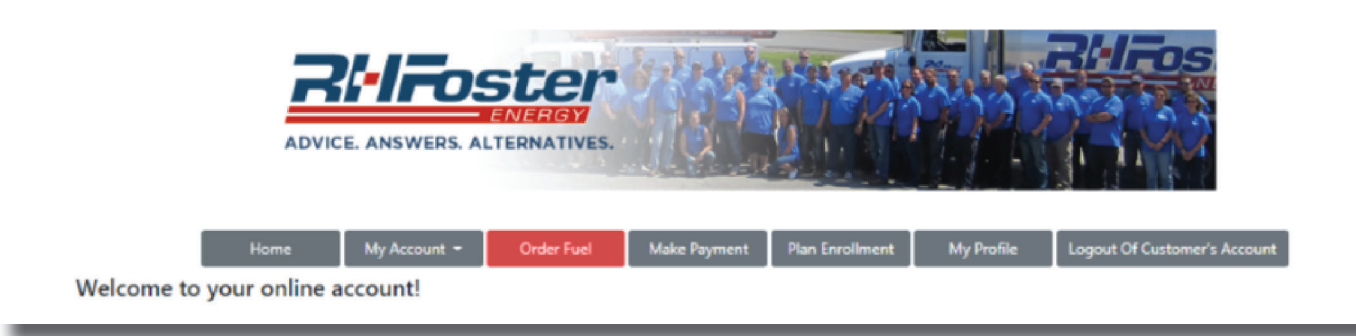

## **Step 4: Payment**

- Enter the payment details or choose a saved payment method.
- Choose to receive an emailed receipt by adding an email address.
- Review and agree to the Payment Policy.
- Click "Process Payment.

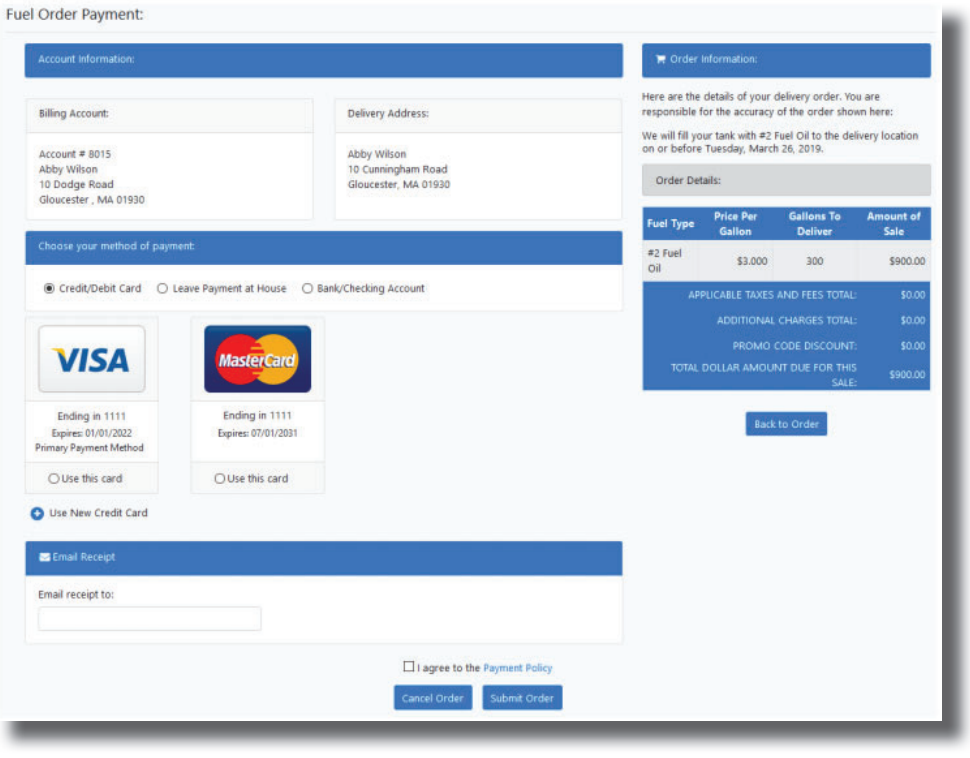

- The payment will be processed. You then will be brought to the "Fuel Order Confirmation and Receipt" page where you can print your receipt.
- You are all set! Your fuel will be delivered to the location on the day that fuel deliveries are done in that area.

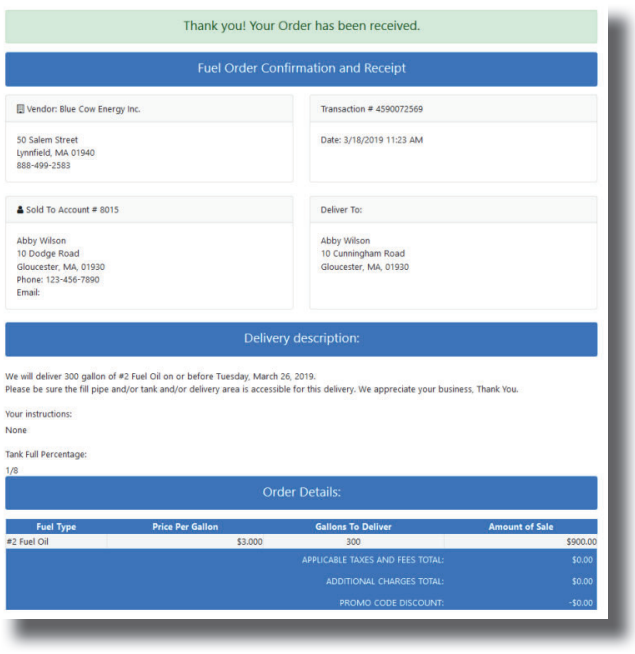